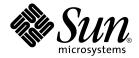

# StarOffice 8 Getting Started Guide

Sun Microsystems, Inc. 4150 Network Circle Santa Clara, CA 95054 U.S.A. Copyright 2004 Sun Microsystems, Inc. 4150 Network Circle, Santa Clara, CA 95054 U.S.A. All rights reserved.

This product or document is protected by copyright and distributed under licenses restricting its use, copying, distribution, and decompilation. No part of this product or document may be reproduced in any form by any means without prior written authorization of Sun and its licensors, if any. Third-party software, including font technology, is copyrighted and licensed from Sun suppliers.

Parts of the product may be derived from Berkeley BSD systems, licensed from the University of California. UNIX is a registered trademark in the U.S. and other countries, exclusively licensed through X/Open Company, Ltd.

Sun, Sun Microsystems, the Sun logo, docs.sun.com, AnswerBook, AnswerBook2, StarOffice, StarSuite, and Solaris are trademarks or registered trademarks of Sun Microsystems, Inc. in the U.S. and other countries. All SPARC trademarks are used under license and are trademarks or registered trademarks of SPARC International, Inc. in the U.S. and other countries. Products bearing SPARC trademarks are based upon an architecture developed by Sun Microsystems. Inc.

The OPEN LOOK and  $Sun^{TM}$  Graphical User Interface was developed by Sun Microsystems, Inc. for its users and licensees. Sun acknowledges the pioneering efforts of Xerox in researching and developing the concept of visual or graphical user interfaces for the computer industry. Sun holds a non-exclusive license from Xerox to the Xerox Graphical User Interface, which license also covers Sun's licensees who implement OPEN LOOK GUIs and otherwise comply with Sun's written license agreements.

U.S. Government Rights – Commercial software. Government users are subject to the Sun Microsystems, Inc. standard license agreement and applicable provisions of the FAR and its supplements.

DOCUMENTATION IS PROVIDED "AS IS" AND ALL EXPRESS OR IMPLIED CONDITIONS, REPRESENTATIONS AND WARRANTIES, INCLUDING ANY IMPLIED WARRANTY OF MERCHANTABILITY, FITNESS FOR A PARTICULAR PURPOSE OR NON-INFRINGEMENT, ARE DISCLAIMED, EXCEPT TO THE EXTENT THAT SUCH DISCLAIMERS ARE HELD TO BE LEGALLY INVALID.

Copyright 2004 Sun Microsystems, Inc. 4150 Network Circle, Santa Clara, CA 95054 U.S.A. Tous droits réservés.

Ce produit ou document est protégé par un copyright et distribué avec des licences qui en restreignent l'utilisation, la copie, la distribution, et la décompilation. Aucune partie de ce produit ou document ne peut être reproduite sous aucune forme, par quelque moyen que ce soit, sans l'autorisation préalable et écrite de Sun et de ses bailleurs de licence, s'il y en a. Le logiciel détenu par des tiers, et qui comprend la technologie relative aux polices de caractères, est protégé par un copyright et licencié par des fournisseurs de Sun.

Des parties de ce produit pourront être dérivées du système Berkeley BSD licenciés par l'Université de Californie. UNIX est une marque déposée aux Etats-Unis et dans d'autres pays et licenciée exclusivement par X/Open Company, Ltd.

Sun, Sun Microsystems, le logo Sun, docs.sun.com, AnswerBook, AnswerBook2, StarOffice, StarSuite, et Solaris sont des marques de fabrique ou des marques déposées, de Sun Microsystems, Inc. aux Etats-Unis et dans d'autres pays. Toutes les marques SPARC sont utilisées sous licence et sont des marques de fabrique ou des marques déposées de SPARC International, Inc. aux Etats-Unis et dans d'autres pays. Les produits portant les marques SPARC sont basés sur une architecture développée par Sun Microsystems, Inc.

L'interface d'utilisation graphique OPEN LOOK et  $Sun^{TM}$  a été développée par Sun Microsystems, Inc. pour ses utilisateurs et licenciés. Sun reconnaît les efforts de pionniers de Xerox pour la recherche et le développement du concept des interfaces d'utilisation visuelle ou graphique pour l'industrie de l'informatique. Sun détient une licence non exclusive de Xerox sur l'interface d'utilisation graphique Xerox, cette licence couvrant également les licenciés de Sun qui mettent en place l'interface d'utilisation graphique OPEN LOOK et qui en outre se conforment aux licences écrites de Sun.

CETTE PUBLICATION EST FOURNIE "EN L'ETAT" ET AUCUNE GARANTIE, EXPRESSE OU IMPLICITE, N'EST ACCORDEE, Y COMPRIS DES GARANTIES CONCERNANT LA VALEUR MARCHANDE, L'APTITUDE DE LA PUBLICATION A REPONDRE A UNE UTILISATION PARTICULIERE, OU LE FAIT QU'ELLE NE SOIT PAS CONTREFAISANTE DE PRODUIT DE TIERS. CE DENI DE GARANTIE NE S'APPLIQUERAIT PAS, DANS LA MESURE OU IL SERAIT TENU JURIDIQUEMENT NUL ET NON AVENU.

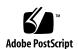

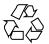

# Contents

Shortcut Keys

Using Wizards
Using Templates

Using the Gallery

18

19

### Preface 7

| 1 Installing StarOffice 8 11    |                                                                          |    |  |  |
|---------------------------------|--------------------------------------------------------------------------|----|--|--|
|                                 | Installing StarOffice 8 on Windows 11                                    |    |  |  |
|                                 | System Requirements For Windows 11                                       |    |  |  |
|                                 | Installing StarOffice on Windows 12                                      |    |  |  |
|                                 | ▼ To Install StarOffice 8 on Windows 12                                  |    |  |  |
|                                 | Repairing, Modifying, or Removing a StarOffice Installation on Windows 1 | 12 |  |  |
|                                 | ▼ To Repair, Modify, or Remove StarOffice on Windows 12                  |    |  |  |
|                                 | Installing StarOffice 8 on Linux or Solaris Operating Systems 13         |    |  |  |
|                                 | System Requirements 13                                                   |    |  |  |
|                                 | Installing and Removing StarOffice on Linux or Solaris 13                |    |  |  |
|                                 | ▼ To Install StarOffice 8 on Linux or Solaris 13                         |    |  |  |
|                                 | ▼ To Remove StarOffice 8 on Linux or Solaris 14                          |    |  |  |
|                                 |                                                                          |    |  |  |
| _                               |                                                                          |    |  |  |
| 2 Getting to Know StarOffice 15 |                                                                          |    |  |  |
|                                 | Starting StarOffice 8 15                                                 |    |  |  |
|                                 | ▼ To Start StarOffice on Windows 15                                      |    |  |  |
|                                 | ▼ To Start StarOffice on Linux and Solaris 15                            |    |  |  |
|                                 | Using Menus, Toolbars, and Shortcut Keys 16                              |    |  |  |
|                                 | Menus 16                                                                 |    |  |  |
|                                 | Toolbars 17                                                              |    |  |  |

| ▼ To Create a New Document 20                             |
|-----------------------------------------------------------|
| ▼ To Open an Existing Document 20                         |
| ▼ To Print a Document 20                                  |
| ▼ To Save a Document 21                                   |
| ▼ To Export a Document to a Different Format 21           |
| ▼ To Export the Current Document as PDF 21                |
| ▼ To Send the Current Document as an Email Attachment 22  |
| Migrating From Microsoft Office 22                        |
| A Word About Microsoft Office Documents 22                |
| Finding StarOffice Features by Microsoft Office Names 23  |
| Customizing Menu Commands, Toolbars, and Shortcut Keys 23 |
| Getting Help 24                                           |
|                                                           |
| II. C. O.C. O.A. 1 27                                     |
| Using StarOffice 8 Applications 27                        |
| Working With Text in StarOffice Writer 28                 |
| Opening a Sample Writer Document 28                       |
| ▼ To Open a Sample Writer Document 28                     |
| Creating a New Writer Document 29                         |
| ▼ To Create a New Document From a Template 29             |
| ▼ To Create a New Text Document With a Wizard 30          |
| Adding and Editing Text 30                                |
| Using the Navigator 37                                    |
| Using Tables in Writer Documents 38                       |
| ▼ To Add a Table to a Writer Document 39                  |
| ▼ To Add a Row or Column to a Table 39                    |
| ▼ To Delete a Row or a Column From a Table 39             |
| Working With Numbers in StarOffice Calc 40                |
| ▼ To Open a Sample Calc Spreadsheet 40                    |
| Spreadsheet Basics 41                                     |
| ▼ To Type or To Paste Data in a Spreadsheet 43            |
| ▼ To Quickly Enter Consecutive Dates and Numbers 43       |
| Formatting Spreadsheets 44                                |
| Using Formulas and Functions 47                           |
| ▼ To Use a Function 49                                    |
| Using Charts 50                                           |
| ▼ To Create a Chart 50                                    |
| Making a Presentation With StarOffice Impress 51          |

Working With Documents 20

3

4 StarOffice 8 Getting Started Guide • June 2005

| Creating a Presentation 52                            |
|-------------------------------------------------------|
| ▼ To Save a Presentation 54                           |
| ▼ To Export a Presentation to a Different Format 54   |
| Editing Your Slides 54                                |
| ▼ To Change the Layout of a Slide 55                  |
| ▼ To Add a Slide 55                                   |
| ▼ To Copy a Slide 55                                  |
| ▼ To Move a Slide 55                                  |
| ▼ To Delete a Slide 56                                |
| ▼ To Add a Transition to a Slide 57                   |
| Running a Presentation 58                             |
| ▼ To Start a Slide Show 59                            |
| ▼ To Exit a Slide Show 59                             |
| Drawing With StarOffice Draw 59                       |
| ▼ To Open a Sample Drawing 59                         |
| Creating a Drawing 60                                 |
| Drawing Basic Shapes 60                               |
| ▼ To Draw a Rectangle 61                              |
| ▼ To Draw an Oval 61                                  |
| Adding Text to Your Drawing 61                        |
| ▼ To Add Text to Your Drawing 62                      |
| Editing Your Drawing 62                               |
| ▼ To Align Objects on a Drawing 62                    |
| ▼ To Arrange Objects on a Drawing 63                  |
| ▼ To Edit Text on a Drawing 63                        |
| ▼ To Delete Objects From a Drawing 64                 |
| Additional StarOffice 8 Applications 64               |
| Accessing Databases From StarOffice 8 64              |
| Designing Formulas in StarOffice Math 67              |
| ▼ To Insert a Formula Into a Writer Document 68       |
| ▼ To Edit a Formula in a Writer Document 69           |
| StarOffice Chart 69                                   |
| StarOffice Integration 69                             |
| ▼ To Insert a Calc Cell Range Into a Text Document 70 |
| ▼ To Insert a Text Outline into a Presentation 70     |
| ▼ To Copy Data by Drag-and-drop 70                    |
|                                                       |

▼ To Open a Sample Impress Presentation 52

A Appendix 73

Glossary 75

Index 77

# Preface

StarOffice  $^{\text{TM}}$  8 is a full-featured office productivity suite with powerful standalone applications that can also open, edit, and save Microsoft Office documents. Whether you are writing a letter, performing complex calculations, creating a presentation, or creating a drawing, you'll find that StarOffice 8 meets your needs.

This *StarOffice 8 Getting Started Guide* helps you to install and to use the StarOffice productivity suite. StarOffice 8 includes the following applications:

- Writer a text editor for writing letters and for creating web pages
- Calc a spreadsheet application for calculations and charts
- Impress a presentation application for colorful slides
- Draw an image editing application for your line art
- Base a database front end that keeps your records straight
- Math tool for designing and inserting graphical formulas into your documents

# Who Should Use This Book

This book is a basic reference for people who want to install and to start using StarOffice 8 right away. If this guide does not answer your questions, check out the online help that is available in each StarOffice 8 application.

# How This Book Is Organized

Chapter 1 provides an overview on the installation of StarOffice 8.

Chapter 2 describes how to start StarOffice 8 and explains what you see on the screen.

Chapter 3 describes the different applications in the StarOffice 8 office suite.

The Appendix lists the main keyboard shortcuts that you can use in StarOffice 8.

The Glossary provides definitions for terms that you might not be familiar with.

**Note** – The figures that are used in this Guide use the Microsoft Windows XP default theme. The items that are shown in the figures might appear differently on your computer.

# Related Books

The following books provide supplemental information about topics in the StarOffice 8 Getting Started Guide and the online help for StarOffice.

- StarOffice 8 Administration Guide for the system administrator, on multiple installations
- StarOffice 8 Migration Guide for the system administrator, on converting from other applications
- Sun Java Desktop System Configuration Manager, Release 1.1 Administration Guide for the system administrator, on user and application policies
- StarOffice 8 Developer's Guide for the developer, on remote control of and by the application
- StarOffice 8 Basic Guide for the user with programming skills, on writing macros

# Accessing Sun Documentation Online

The docs.sun.com<sup>SM</sup> Web site enables you to access Sun technical documentation online. You can browse the docs.sun.com archive or search for a specific book title or subject. The URL is http://docs.sun.com.

# Ordering Sun Documentation

Sun Microsystems offers select product documentation in print. For a list of documents and how to order them, see "Buy printed documentation" at http://docs.sun.com.

# Typographic Conventions

The following table describes the typographic changes that are used in this book.

**TABLE P-1** Typographic Conventions

| Typeface or Symbol | Meaning                                                                     | Example                                              |
|--------------------|-----------------------------------------------------------------------------|------------------------------------------------------|
| AaBbCc123          | The names of commands, files, and directories, and onscreen computer output | Edit your .login file.                               |
| AaBbCc123          | What you type, contrasted with onscreen computer output                     | machine_name% <b>su</b> Password:                    |
| AaBbCc123          | Command-line placeholder: replace with a real name or value                 | The command to remove a file is rm <i>filename</i> . |
| AaBbCc123          | Book titles, new terms, and terms to be emphasized                          | Read Chapter 6 in the <i>User's</i> Guide.           |

# **Installing StarOffice 8**

This chapter describes how to install and to remove the StarOffice 8 office productivity suite on Windows, Solaris, and Linux.

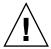

**Caution –** Before you install StarOffice, ensure that you read the Readme file in the directory that contains the installation files. The Readme file contains important information that is not included in this guide.

If you are a system administrator, you can refer to the *StarOffice 8 Administration Guide* for more detailed information about the tools that you can use to deploy StarOffice on a network.

**Note** – The StarOffice setup program also installs the Adabas D database, and a Java runtime system. If you do not want to install Adabas D or Java runtime system, choose a custom installation in the setup dialog.

# Installing StarOffice 8 on Windows

The following sections describe how to install, repair, update, or remove StarOffice 8 from a computer that uses the Microsoft Windows operating system.

# System Requirements For Windows

■ Refer to the Readme file for the system requirements

## **Installing StarOffice on Windows**

You can install StarOffice from a CD or from a downloaded installation set.

### To Install StarOffice 8 on Windows

#### **Before You Begin**

You need administrator rights to install StarOffice 8 on Windows.

#### **Steps**

- 1. Locate the directory that contains the StarOffice 8 installation files.
- 2. Double-click the Setup application.
- 3. Follow the installation instructions.

The setup application might ask you if you want to install for multiple users or for a single user. If you choose to install for multiple users, then every user gets the icons to start StarOffice 8.

Commands and icons to start Writer, Calc, Impress, and Draw are added to the Windows Start menu.

## Repairing, Modifying, or Removing a StarOffice Installation on Windows

You can use the StarOffice installation program to perform the following actions. To perform these actions, you need administrator rights.

- Repair restores file associations and installs missing files.
- Modify adds or removes files, filters, or modules.
- Remove removes StarOffice 8 from your computer. Your documents are not removed.

### To Repair, Modify, or Remove StarOffice on Windows

**Note** – The following steps describe how to access the StarOffice installation dialog on Windows XP. On other Windows systems, the procedure might vary.

#### **Before You** Begin

Exit all StarOffice programs, including the Quickstarter on the Windows task bar.

### Steps

1. In Windows, click the Start button, click Control Panel, and then double-click Add or Remove Programs.

- 2. In the list of programs, click StarOffice 8.
- 3. To repair or modify StarOffice, click Change.
- 4. To remove StarOffice, click Remove.

# Installing StarOffice 8 on Linux or Solaris Operating Systems

The following section describes how to install or remove StarOffice 8 on a computer running a Linux or Solaris operating system.

# System Requirements

■ Refer the Readme file for the system requirements

# Installing and Removing StarOffice on Linux or Solaris

- ▼ To Install StarOffice 8 on Linux or Solaris
- Steps 1. Open a shell or terminal window.
  - 2. Enable graphics display for the superuser.

As a normal user, enter the following command:

xhost +

3. Become superuser.

Enter su - to become superuser.

4. Set the DISPLAY variable to point to your machine.

Enter the following command:

export DISPLAY=your\_machine\_name:0.0
or enter the equivalent commands for your shell environment.

5. Change to the directory that contains the StarOffice 8 installation program.

#### 6. Start the setup script.

Enter the following command:

- ./setup
- 7. Follow the instructions.

### ▼ To Remove StarOffice 8 on Linux or Solaris

### Steps 1. Open a shell or terminal window.

#### 2. Enable graphics display for the superuser.

As a normal user, enter the following command:

xhost +

#### 3. Become superuser.

Enter **su** - to become superuser.

4. Set the DISPLAY variable to point to your machine.

Enter the following command:

export DISPLAY=your\_machine\_name:0.0

or enter the equivalent commands for your shell environment.

#### 5. Change to the StarOffice 8 installation directory.

By default, this directory is /opt/staroffice8

#### 6. Start the setup script.

Enter the following command:

- ./setup
- 7. On the first screen, select to uninstall.
- 8. Follow the instructions.

# Getting to Know StarOffice

This chapter describes how to start StarOffice 8 and how to identify the elements that are common to all StarOffice applications.

# Starting StarOffice 8

The way you start StarOffice 8 depends on the operating system that you use.

### ▼ To Start StarOffice on Windows

**Steps** 1. On the taskbar, click the Start button.

- 2. Choose All Programs.
- 3. Double-click the StarOffice 8 folder.
- 4. Click the StarOffice program that you want to start.

### ▼ To Start StarOffice on Linux and Solaris

#### Steps 1. Do one of the following:

- Open a terminal and type soffice.
- Choose Application StarOffice 8, if available.
- On the desktop, double-click the StarOffice 8 icon, if available.

2. In the StarOffice window, choose File - New and the type of document that you want to create.

# Using Menus, Toolbars, and Shortcut Keys

You can use menu commands, toolbars, shortcut keys, or a combination of all three methods to accomplish tasks in StarOffice 8. Icons on a toolbar or shortcut keys can speed up frequently performed tasks, such as copying and pasting text in a document.

### Menus

The menu bar at the top of the StarOffice 8 window lists the commands that you can use with the currently selected items. Click the name of a menu, and then click the command that you want to use. Unavailable commands are displayed in gray.

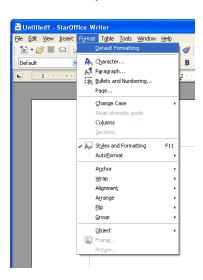

**Tip** – You can also choose a command by pressing a combination of keys. For example, to open a document, press Ctrl+O, that is, hold down the Control key and then press the O key.

Another way to access StarOffice commands is through a context menu. To open a context menu, select a text passage or an object in your document, and right-click.

### **Toolbars**

A toolbar is a set of icons that represent common commands. To access one of these commands, click the icon for the command on the toolbar.

The Standard toolbar is located below the menus at the top of each StarOffice application window. In the following figure, the Formatting toolbar which contains tools to format text is below the Standard toolbar. The Table toolbar represents a detached or floating toolbar that opens when your cursor is in a table.

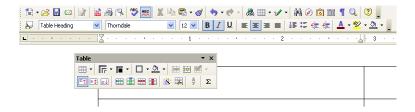

**Tip** – If you rest your mouse pointer over a toolbar icon, the name of the command that the icon represents is displayed in a yellow box. To see an Extended Help Tip, press Shift+F1.

## Showing and Hiding Toolbars

Most toolbars open and close based on your actions. For example, when you click in a table in your text document, the Table toolbar opens. Click outside the table, and the toolbar closes automatically.

StarOffice keeps track of the state, size, and position of toolbars . When you close a floating toolbar, the toolbar remains closed until you choose View - Toolbars - and the name of the toolbar.

### ▼ To Show a Hidden Toolbar

**Step** • Choose View – Toolbars and click the toolbar name.

### Moving and Sizing Toolbars

To move a toolbar, drag the handle at the left edge of a docked toolbar or the title bar of a floating toolbar to another position on the screen. To attach the toolbar, drag the toolbar to an edge of the program window.

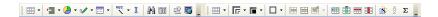

The image shows two toolbars that are docked next to each other.

To resize a floating toolbar, drag an edge of the toolbar. For example, you can drag the horizontal Table toolbar to a vertical shape.

To add or remove icons from a toolbar, click the arrow at the end of the toolbar, choose Visible Buttons, and select a button. To add more commands to the toolbar, click the arrow at the end of the toolbar, then choose Customize Toolbar.

## Shortcut Keys

You can use shortcut keys to quickly perform common tasks in StarOffice. Shortcut keys are one or more keys that you press on the keyboard to complete a task. For example, press Ctrl+S to save the current document. See the Appendix for a list of available shortcut keys.

# Using Wizards

A wizard is a series of dialog boxes that guides you through the process of creating a document, such as a letter. To start a wizard, choose File - Wizards in any StarOffice application.

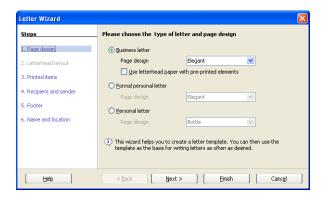

**Note** – Some wizards start automatically, for example when you create a database form document, or when you export a spreadsheet to HTML format.

# **Using Templates**

StarOffice uses templates to store the layout and the formatting styles of documents. You can format a new document by using one of the many specialized templates that are included in StarOffice. See "To Create a New Document From a Template" on page 29 for more information on using templates.

## Using the Gallery

The Gallery contains graphics, animations, and sounds that you can add to your documents. See "Adding Pictures to Your Slides" on page 56 to find out how to use the Gallery.

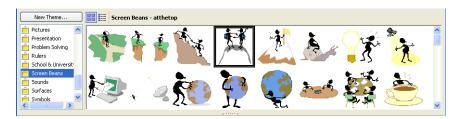

# Working With Documents

The following sections describe how to create, open, print, and save documents in StarOffice.

### ▼ To Create a New Document

• In any StarOffice program, choose File - New, and then click the type of document that you want to create.

## ▼ To Open an Existing Document

**Steps** 1. In any StarOffice program, choose File - Open.

2. Locate the document that you want to open, and then click Open.

You can also open a document that is not in StarOffice format, for example, Microsoft Excel format (.xls).

**Tip** – StarOffice displays a list of recently saved files on the File menu. To open one of these files, choose File – Recent Documents and click the file name.

### ▼ To Print a Document

Steps 1. In any StarOffice program, choose File - Print.

**Note** – If you do not want to specify the printing options for the document, click the **Print File Directly** icon on the **Standard** bar.

- 2. In the Print dialog box, specify the printing options that you want.
- 3. (Optional) Click Options to specify additional printing options.
- 4. Click OK.

### To Save a Document

In StarOffice, you can save in many different formats, which include the Microsoft Office formats.

#### 1. In any StarOffice program, choose File - Save.

2. In the File name box, enter a name for the document.

**Note** – If you want to save the document with another name, choose File - Save As.

- 3. (Optional) In the File type box, select the format that you want to save the document in, for example Microsoft Word format.
- 4. Click Save.

# To Export a Document to a Different Format

When you export a document, StarOffice converts the selected contents and saves to a different file format. For example, you can export an object from a Draw document to a JPEG image.

Other available export formats include Macromedia Flash SWF and HTML Document.

Note - To ensure that no information is lost, you should also save the current document in the OpenDocument file format.

#### **Steps** 1. In any StarOffice program, choose File - Export.

- 2. In the File name box, enter a name for the document.
- 3. In the File type box, select the format for the exported document, for example HTML document.
- 4. Click Export.

## To Export the Current Document as PDF

#### Steps 1. Choose File - Export as PDF.

2. In the File name box, enter a name for the document.

- 3. Click Export.
- 4. In the PDF Options dialog box, specify the options that you want, and then press

## To Send the Current Document as an Email Attachment

• Click the Document as E-mail icon on the Standard bar. Step

> The default email program on your operating system opens and displays a blank message with the document as an attachment.

# Migrating From Microsoft Office

If you have used other office suites before, you should find StarOffice familiar enough to work with right away. StarOffice simplifies the transition by letting you open and save documents that were saved in a different office format, including Microsoft Office format.

### A Word About Microsoft Office Documents

Microsoft Office uses a proprietary binary file format to save a document. By contrast, StarOffice 8 uses the OpenDocument file format, an open and standardized format, to save your data. However, StarOffice can also open and save documents in Microsoft Office format. You can easily exchange documents with users who work with Microsoft Office.

**Note** – To preserve all information in a document, always save a copy of the document in the OpenDocument file format.

#### Documents That Contain Microsoft Visual Basic Macros

StarOffice does not run Microsoft Visual Basic macros. To use the macros in StarOffice, you must rewrite the macros in StarOffice Basic, JavaScript, or Java. If you just want to edit a Microsoft Office document that contains a macro, you can open, edit, and save the document in Microsoft Office format, without affecting the macro.

## Finding StarOffice Features by Microsoft Office **Names**

Although StarOffice is similar to Microsoft Office, not all terms and concepts are the same. For example, the formatting and layout of a Microsoft Word document is determined by a \* . dot template file. In StarOffice Writer, the formatting and layout of a document is defined by styles. Styles provide greater flexibility and more control over the appearance of your documents than the template concept.

The following table matches Microsoft Office concepts with the equivalent StarOffice concept. You can find an expanded list in the StarOffice online help.

| Microsoft Office XP Concept | StarOffice Concept         |
|-----------------------------|----------------------------|
| AutoShapes                  | Gallery objects and Shapes |
| Comments                    | Notes                      |
| Document map                | Navigator                  |
| Formula auditing            | Detective                  |
| Line and Page Breaks        | Text flow                  |
| Markup                      | Edit – Changes – Show      |
| Pivot table                 | DataPilot                  |
| Refresh data                | File – Reload              |
| Replace text as you type    | AutoCorrect                |
| Track changes               | Edit – Changes – Record    |
| Workbook                    | Spreadsheet                |
| Worksheet                   | Sheet                      |

# Customizing Menu Commands, Toolbars, and Shortcut Keys

If you want, you can customize the menus, toolbars, and shortcut keys in StarOffice to create a more familiar working environment.

To customize these items, choose Tools - Customize. To customize a toolbar, click the arrow at the end of the toolbar, then choose Customize Toolbar from the submenu.

**Tip** – To add or remove a button, click the arrow at the end of the toolbar, choose Visible Buttons, and then click a button name.

# Getting Help

StarOffice 8 provides several help systems that you can use while you work:

- Online help
- Help Agent
- Help Tips
- Extended Help Tips
- Context-sensitive help

You can access the StarOffice Help in several ways:

Choose the menu command Help - StarOffice Help, or press F1.
 This command opens the StarOffice help where you can search for a help topic.

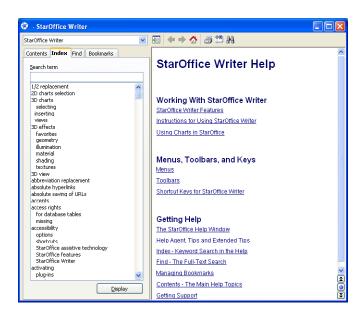

- Click the Help button in any dialog to open the help topic for the dialog.
- Click the Help Agent that appears automatically when you perform a complex task.

The Help Agent opens the help topic for the task.

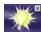

Rest the mouse pointer over a menu command or over any icon to display a Help Tip.

To view a brief description of what the command or icon does, press Shift+F1 to display an Extended Tip.

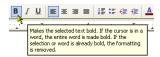

# Using StarOffice 8 Applications

StarOffice 8 consists of the following main applications:

- Writer a word processor that helps you to produce letters, reports, web pages, and other text documents
- Calc a spreadsheet program that helps you to manage and to perform calculations on your data as well as to produce charts
- Impress a presentation program that you can use to produce slide shows with animations and other effects
- Draw a drawing program for line art and bitmap graphics
- Base an application that lets you manage databases from StarOffice

Every StarOffice application shares a similar appearance as well as some commands. You can open any document from any StarOffice application, as long as the file type is supported by StarOffice. For example, you can choose File – Open in Calc, select a Microsoft Word document, and StarOffice automatically opens the document in Writer. All open StarOffice documents are listed at the the Windows menu in the StarOffice menu bar.

The following commands are common to every StarOffice application:

| File – Open  | Opens a document in the appropriate StarOffice application, as long as the file type of the document is supported by StarOffice |
|--------------|----------------------------------------------------------------------------------------------------|
| File – New   | Creates a new StarOffice document of the type that you choose.                                                                  |
| File – Save  | Saves the current document.                                                                                                    |
| File – Print | Prints the current document after you specify the printing options.                                                             |
| File – Close | Closes the current document and prompts you to save the document if you made any changes.                                       |

# Working With Text in StarOffice Writer

StarOffice Writer is a word processing application that lets you create documents such as letters, resumes, books, or online forms. This chapter introduces the basic steps for creating, editing, and saving a Writer document.

# Opening a Sample Writer Document

StarOffice 8 includes many sample documents. You can use these sample documents to see and learn what Writer can do.

### ▼ To Open a Sample Writer Document

#### Steps

- 1. In any StarOffice program, choose File New Templates and Documents
- 2. In the left pane, click Samples.
- 3. In the middle pane, double-click the Text Documents folder.
- 4. Select a sample document and click Open.

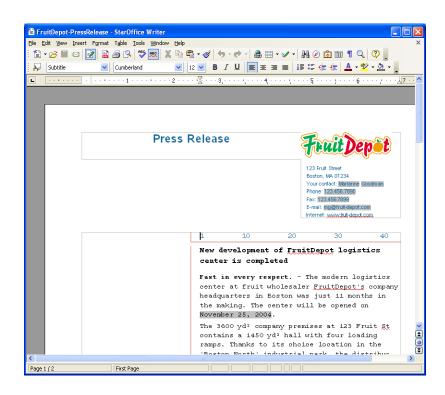

# Creating a New Writer Document

Writer provides you with several ways to create a new text document.

## ▼ To Create a New Document From a Template

#### Steps 1. In any StarOffice application, choose File - New - Templates and Documents.

- 2. In the left pane of the Templates and Documents dialog box, click the Templates icon.
- 3. Double-click a template category in the middle pane.

**Note** – To leave a template category, click the left arrow icon at the top of the dialog box.

- 4. Select the template that you want to use, and then click Open.
- Replace the contents of the gray placeholder boxes with your own text, images, or objects.

### ▼ To Create a New Text Document With a Wizard

#### **Steps**

- 1. In any StarOffice application, choose File Wizards, and then choose Letter, Fax, or Agenda.
- 2. Follow the instructions.

A wizard creates a template document which you can use as the basis for new documents.

## Adding and Editing Text

You can add text to your document in the following ways:

- Typing text with the keyboard
- Copying and pasting text from another document
- Importing text from a file

### **Typing Text**

The easiest way to enter text in your document is to type the text in. When you type your text, the **AutoCorrect** tool automatically corrects common spelling mistakes that you might make, such as "teh" instead of "the".

By default, the **Word Completion** tool collects long words as you type. When you start to type the same word again, StarOffice automatically completes the word. To accept the word, press Enter or continue typing.

**Tip** – To turn off the automatic completion and replacement tools, search the online help for the following terms:

- AutoCorrect function
- AutoInput function
- Word completion
- Number recognition
- AutoFormat function

### Selecting Text

You can select text with the mouse or the keyboard.

### Selecting Text With the Mouse

- To select a text passage, click at the beginning of the passage, hold down the left mouse button, and then drag to the end of the text.
  - You can also click in front of the passage, move the mouse to the end of the text, hold down Shift, and then click again.
- To select an entire sentence, triple-click anywhere in the sentence.
- To select a single word, double-click anywhere in the word.
- To append more than one text passage to a selection, select a text passage, hold down Ctrl, and then select another text passage.

#### Selecting Text With the Keyboard

- To select the entire document, press Ctrl+A.
- To select a single word on either side of the cursor, hold down Ctrl+Shift, and then press the left arrow key ← or the right arrow key →.
- To select a single character on either side of the cursor, hold down Shift, and then press the left arrow key ← or the right arrow key →. To select more than one character, continue to hold down Shift while you press the arrow key.
- To select the remaining text on the line to the left of the cursor, hold down Shift, and then press Home.
- To select the remaining text on the line to the right of the cursor, hold down the Shift key, and then press End.

## Copying, Pasting, and Deleting Text

You can copy text from one place to a different place in the same document, or from one document to another document.

### ▼ To Copy and Paste Text

#### Steps 1. Select the text that you want to copy and do one of the following:

- Choose Edit Copy.
- Press Ctrl+C.
- Click the Copy icon on the Standard bar.
- Right-click the selected text and choose Copy.

The text remains in the clipboard until you copy another text selection or item.

- 2. Click or move the cursor to where you want to paste the text. Then do one of the following:
  - Choose Edit Paste.
  - Press Ctrl+V.
  - Click the Paste icon on the Standard bar.
  - Right-click where you want to paste the text and choose Paste.

#### ▼ To Delete Text

#### Steps 1. Select the text that you want to delete.

- 2. Do one of the following:
  - Choose Edit Cut or press Ctrl+X.

The text is deleted from the document and added to the clipboard, so that you can paste the text somewhere else.

Press Delete or Backspace.

Note – You can use these keys to delete individual characters as well.

If you want to undo a deletion, choose Edit - Undo or press Ctrl+Z.

#### ▼ To Insert a Text Document

You can insert the contents of any text document into your Writer document, as long as the file format is known to StarOffice.

#### **Steps** 1. Click in the Writer document where you want to insert the text.

- 2. Choose Insert File.
- 3. Locate the file that you want to insert, and then click Insert.

### Finding and Replacing Text

You can use the Find & Replace feature in StarOffice Writer to search for and to replace words in a text document.

### ▼ To Find and Replace Text

#### Steps 1. Choose Edit - Find & Replace.

The Find & Replace dialog box opens.

2. In the Search for box, type the text that you want to find in your document.

**Note** – You can also select the word or phrase that you want to search for in the text document, and then choose Edit - Find & Replace. The text that you selected is automatically entered in the **Search for** box.

- 3. In the Replace with box, enter the replacement word or phrase.
- 4. Click Find to start the search.
- 5. When Writer finds the first instance of the word or phrase, do one of the following:
  - To replace the found instance of the text with what you entered in the Replace with box, click Replace.
  - To replace all instances of the text with what you entered in the Replace with box, click Replace All.
  - To skip the found text and to continue the search, click Find.

6. Click Close when you have finished the search.

## **Checking Spelling**

Writer can check for possible spelling errors as you type or in an entire document.

## ▼ To Check Spelling as You Type

Writer can warn you of possible spelling errors as you type. To turn this feature on and off, click the AutoSpellcheck icon on the Standard bar. When this feature is on, a red wavy line marks possible spelling errors.

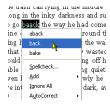

#### Steps 1. Right-click a word with a red wavy underline.

- 2. Do one of the following:
  - Choose one of the suggested replacement words from the top of the context menu.

The misspelled word is replaced by the word you chose.

■ Choose one of the replacement words from the AutoCorrect submenu.

The misspelled word is replaced by the word you chose. Both words are automatically added to the Replace list of the AutoCorrect tool. The next time that you make the same spelling mistake, Writer automatically corrects the spelling for you.

■ Choose Spellcheck to open the Spellcheck dialog box.

The Spellcheck dialog box is described in "To Check Spelling in an Entire Document" on page 35.

To add the word to one of the dictionaries, choose Add, and then click the name of the dictionary. **Note** – The number of entries in a user defined dictionary is limited, but you can create as many user defined dictionaries as you need.

# ▼ To Check Spelling in an Entire Document

If you do not want to check the spelling as you type, you can use the Spellcheck tool to check for spelling mistakes manually. The Spellcheck tool starts at the current cursor position or at the beginning of the selected text.

#### **Steps** 1. Click in the document, or select the text that you want to check.

- 2. Choose Tools Spellcheck.
- 3. When a possible spelling error is found, the Spellcheck dialog box suggests a correction.

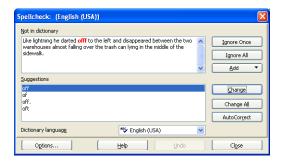

#### 4. Do one of the following:

- To accept the correction, click Change.
- Overwrite the misspelled word in the upper box by the correct word, and then click Change.
- To ignore the current word once and to continue the spellcheck, click Ignore Once.
- To ignore the current word in the entire document and to continue spellcheck, click Ignore All.

### Formatting Text

Writer lets you format your text manually or by using styles. With both methods, you can control the size, font type, color, alignment, and spacing of the text. The main difference is that manual formatting is only applied to the text that you select, while style formatting is applied wherever the style is used in your document.

### Formatting Text Manually

For simple formatting, such as changing the size and color of your text, use the icons on the **Formatting** bar. If you want, you can also use the menu commands in the Format menu as well as shortcut keys.

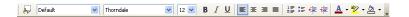

Select the text that you want to change, and do one of the following:

- To change the type of font that is used, select a different font in the **Font Name** box.
- To change the size of the text, select a size in the **Font Size** box.
- To change the typeface design of the text, click the Bold, Italic, or the Underline icon.

You can also use the following shortcut keys: Ctrl+B for bold, Ctrl+I for italics, or Ctrl+U for underlining. To return to the default typeface design, select the text again, and then click the same icon, or press the same shortcut keys.

- To change the alignment of the text, click the Align Left, Center, Align Right, or Justified icon.
- To add or remove bullets or numbers from a list, click the Numbering On/Off or the Bullets On/Off icon.
- To change the indentation of the text, use the indentation icons.
- To change the color of the text, click the Font Color icon.
- To change the background color of the text, click the Background Color icon or the Highlighting icon.

**Tip** – Refer to the online help to find out the difference between these two icons.

#### Formatting Text With Styles

In Writer, the default formatting of characters, paragraphs, pages, frames, and lists is done with styles. A style is a set of formatting options, such as font type and font size. A style defines the overall appearance of the text as well as the layout of a document.

You can select some common styles, and all applied styles, from the **Apply Style** drop down list on the Formatting bar.

An easy way to apply a formatting style is with the Styles and Formatting window. To open the Styles and Formatting window, choose Format – Styles and Formatting.

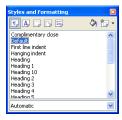

- To change the formatting of a paragraph, click in the paragraph, click the Paragraph Styles icon at the top of the Styles and Formatting window, and then double-click a style in the list.
- To change the formatting of text within a paragraph, select the text, click the Character Styles icon at the top of the **Styles and Formatting** window, and then double-click a style in the list.
- To change the layout of all pages that use the current page style, click the Page Styles icon at the top of the Styles and Formatting window, and then double-click a style in the list.

# Using the Navigator

The Navigator displays the following categories of objects in your documents:

- Headings
- Sheets
- Tables
- Text frames
- Graphics
- OLE objects
- Sections
- Hyperlinks
- References
- Indexes

#### ■ Notes

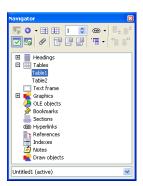

- To view the content of a category, click the plus sign in front of the category name.
- To display the contents of a single category in the Navigator, select the category, and then click the Content View icon.

**Note** – To display all contents, click the Content View icon again.

- To quickly jump to location in your document, double-click any entry in the Navigator list.
- To edit the properties of an object, right-click the object.

You can dock the Navigator to the edge of any document window. To detach the Navigator from the edge of a window, double-click in the gray area of the docked Navigator. To resize the Navigator, drag the edges of the Navigator.

**Tip** – In a text document, you can use the Content View mode for headings to drag-and-drop entire chapters to other positions within the document. See the online help about the Navigator for more information.

# Using Tables in Writer Documents

You can use tables to present and organize important information in rows and columns so that the information is easy to read. The intersection of a row and a column is called a cell.

#### ▼ To Add a Table to a Writer Document

**Steps** 1. Choose Table - Insert - Table.

- 2. In the Size area, enter the number of rows and columns for the table.
- 3. (Optional) To use a predefined table layout, click AutoFormat, select the format that you want, and then click OK.

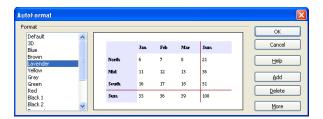

- 4. In the Insert Table dialog box, specify any additional options, such as the table name, and then click OK.
- ▼ To Add a Row or Column to a Table

**Steps** 1. Click in any row or column of the table.

2. Click the Insert Column or the Insert Row icon on the Table bar.

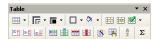

#### ▼ To Delete a Row or a Column From a Table

**Steps** 1. Click in the row or column that you want to delete.

2. Click the Delete Column or the Delete Row icon on the Table bar.

# Working With Numbers in StarOffice Calc

StarOffice Calc is a spreadsheet program that you can use to organize and to manipulate data that contains text, numbers, date and time values, and more, for example, for your home budget.

# ▼ To Open a Sample Calc Spreadsheet

Steps 1. In any StarOffice program, choose File - New - Templates and Documents

- 2. In the left pane, click Samples.
- 3. In the middle pane, double-click the Spreadsheets folder.
- 4. Select a sample spreadsheet and click Open.

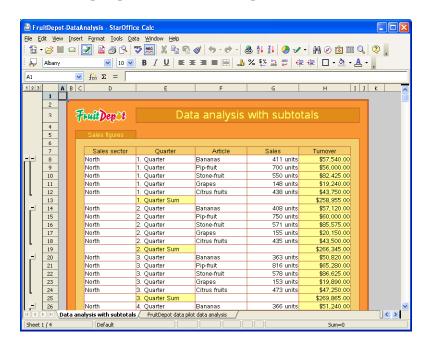

# Spreadsheet Basics

By default, a spreadsheet document consists of three sheets: Sheet1, Sheet2, and Sheet3. Each sheet is divided into a maximum of 65536 rows and 256 columns. Rows are labeled with numbers and columns are labeled with letters. The intersection of a row and a column is called a cell.

A cell is identified by a reference that consists of the column letter of the cell followed by the row number of the cell. For example, the reference for a cell at the intersection of column A and row 2 is A2. Furthermore, the reference for the range of cells in columns A through C and rows 1 through 5 is A1:C5.

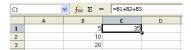

**Note** – You can also include the file name and the sheet name in a reference to a cell or to a cell range. You can assign a name to a cell or cell range so that you can use the name instead of a column/number reference. For details, search the online help for the term references.

## Creating a Spreadsheet

To create a new spreadsheet from within any StarOffice program, choose File - New – Spreadsheet.

# Moving Around in a Sheet

You can use the mouse or the keyboard to move around in a Calc sheet or to select items in the sheet. If you have selected a range of cells, the cursor remains in the range when you move the cursor around.

#### ▼ To Move Around a Sheet With the Mouse

 Use the horizontal or vertical scrollbar to move sideways or up and down in a sheet.

■ Click the arrow on the horizontal or vertical scrollbar.

- Click in the empty space on the scrollbar.
- Drag the bar on the scrollbar.

**Tip** – To move the cursor to a specific cell, click in the cell.

# ▼ To Move Around a Sheet With the Keyboard

**Step** • Use the following keys and key combinations to move around in a sheet:

- To move one cell down in a column, press the down arrow or Enter.
- To move one cell up in a column, press the up arrow.
- To move one cell to the right, press the right arrow or Tab.
- To move one cell to the left, press the left arrow.

**Tip** – To move to the last cell that contains data in a column or row, hold down Ctrl when you press an arrow key.

## Selecting Cells in a Sheet

You can use the mouse or the keyboard to select cells in a Calc sheet.

- To select a range of cells with the mouse, click in a cell and drag the mouse to another cell.
- To select a range of cells with the keyboard, ensure that the cursor is in a cell, hold down Shift, and press an arrow key.

# Typing or Pasting Data

The simplest way to add data to a sheet is by typing, or by copying and pasting data from another Calc sheet or from another program.

# ▼ To Type or To Paste Data in a Spreadsheet

#### **Steps** 1. Click in the cell where you want to add your data.

#### 2. Type your data.

If you want to paste data from the clipboard into the cell, choose Edit - Paste.

#### 3. Press Return.

You can also press an arrow key to enter the data and move to the next cell in the direction of the arrow.

**Tip** – To type text on more than one line in a cell, press Ctrl+Return at the end of each line, and then press Return when you are done.

# ▼ To Quickly Enter Consecutive Dates and Numbers

Calc provides a fill feature so that you can quickly enter a successive series of data, such as dates, days, months, and numbers. The contents of each successive cell in the series is incremented by one. 1 is incremented to 2, Monday is incremented to Tuesday, and so on.

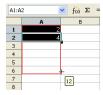

# Steps 1. Click in a cell, and type the first item of the series, for example Monday. Press Return.

- 2. Click the cell again to see the fill handle the small black box at the bottom right corner of the cell.
- 3. Drag the fill handle until you highlight the range of cells in which you want to enter the series.

#### 4. Release the mouse button.

The consecutive items in the series are added automatically to the highlighted cells.

**Tip** – To copy without changing the values in a series, press the Ctrl key while you drag.

#### Editing and Deleting the Contents of Cells

You can edit the contents of a cell or cell range in a sheet.

#### ▼ To Edit the Contents of Cells in a Sheet

#### **Steps** 1. Click in a cell or select a range of cells.

**Tip** – To select a range of cells, click in a cell. Then drag the mouse until you cover the range that you want to select. To select an entire row or column, click the label of the row or column.

2. To edit the contents of a single cell, double-click the cell, make the changes that you want, and then press Return.

**Note** – You can also click in the cell, type your changes in the **Input line** box of the Formula bar, and then click the green check mark icon. However, you cannot enter line breaks in the Input line box.

- 3. To delete the contents of the cell or the cell range, press Backspace or Delete.
  - a. In the Delete Contents dialog box, select the options that you want.
  - b. Click OK.

# Formatting Spreadsheets

Calc lets you format your sheet manually or by using styles. The main difference is that manual formatting is only applied to the cells that you select. Style formatting is applied wherever the style is used in your spreadsheet document.

#### Using AutoFormat

The easiest way to format a range of cells is to use the Calc AutoFormat feature.

## ▼ To Apply Automatic Formatting to a Range of Cells

#### **Steps** 1. Select the range of cells that you want to format.

Select at least a range of 3 x 3 cells.

Choose Format - AutoFormat.The AutoFormat dialog box opens.

3. In the list of formats, click the format that you want to use, and then click OK.

#### Formatting Cells Manually

To apply simple formatting to the contents of a cell, such as changing the text size, use the icons on the **Format Object** bar.

#### ▼ To Format Cells With the Format Object Bar

The Format Object bar lets you quickly apply formats to individual cells or cell ranges.

#### **Steps** 1. Select the cell or cell ranges that you want to format.

2. On the Format Object bar, click the icon that corresponds to the formatting that you want to apply.

Note – You can also select an option from the Font Name or Font Size boxes.

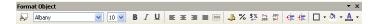

# ▼ To Apply Manual Formatting With the Format Cells Dialog Box

If you need more formatting options than the Calc Object bar provides, use the **Format Cells** dialog box.

# Steps 1. Select the cell or the range of cells that you want to format, and then choose Format - Cells.

The Format Cells dialog opens.

2. Click on one of the tabs and choose your formatting options.

Numbers tab Changes the formatting of numbers in cells, such as

changing the number of decimal places that are displayed

Font tab Changes the font, font size, and the typeface used in the cell

**Font Effects** tab Changes the color of the font, and the underline,

strike-through, or embossed effects of the text

Alignment tab Changes the text alignment and text orientation within cells

Borders tab Changes the border options of cells

Background tab Changes the background fill of cells

**Cell Protection** tab Protects cell contents inside protected sheets.

3. Click OK.

# Formatting Cells and Sheets With Styles

In Calc, the default formatting of cells and sheets is done with styles. A style is a set of formatting options, that defines the appearance of the cell contents as well as the layout of a sheet. When you change the formatting of a style, the changes are applied wherever the style is used in your spreadsheet.

# ▼ To Apply Formatting With the Styles and Formatting Window

**Steps** 1. Choose Format - Styles and Formatting.

- 2. To change the formatting of cells, click in a cell or select a range of cells.
  - a. Click the Cell Styles icon at the top of the Styles and Formatting window.

- b. Double-click a style in the list
- 3. To change the layout of a sheet, click anywhere on the sheet.
  - a. Click the Page Styles icon at the top of the Styles and Formatting window.
  - b. Double-click a style in the list.

# Using Formulas and Functions

You can insert formulas in a spreadsheet to perform calculations for you.

If the formula contains references to cells, the result is automatically updated whenever you change the content of the cells. You can also use one of the many predefined formulas or functions that Calc provides to perform your calculations.

# **Creating Formulas**

A formula starts with an equal sign (=) and can contain values, cell references, operators, functions, and constants.

#### **▼** To Create a Formula

#### Steps 1. Click in the cell where you want to display the result of the formula.

2. Type =, and then type the formula.

For example, if you want to add the contents of cell A1 to the contents of cell A2, type **=A1+A2** in another cell.

3. Press Return.

#### **Using Operators**

You can use the following operators in your formulas:

**TABLE 3–1** Operators That You Can Use in Calc Formulas

| Operator | Name        | Example | Result |
|----------|-------------|---------|--------|
| +        | Addition    | =1+1    | 2      |
| -        | Subtraction | =2-1    | 1      |

 TABLE 3–1 Operators That You Can Use in Calc Formulas

 (Continued)

| Operator | Name                     | Example        | Result |
|----------|--------------------------|----------------|--------|
| *        | Multiplication           | =7*9           | 63     |
| /        | Division                 | =10/2          | 5      |
| %        | Percent                  | =15%           | 15.00% |
| ٨        | Exponentiation           | =3^2           | 9      |
| =        | Equal                    | =8=8           | TRUE   |
| >        | Greater than             | =7>9           | FALSE  |
| <        | Less than                | =5<6           | TRUE   |
| >=       | Greater than or equal to | =3>=4          | FALSE  |
| <=       | Less than or equal to    | =42<=63        | TRUE   |
| <>       | Not equal to             | =6<>4          | TRUE   |
| &        | Text concatenation       | ="Sun" & "day" | Sunday |

#### **EXAMPLE 3–1** Sample Calc Formulas

- **=A1+15** Displays the result of adding 15 to the contents of cell A1
- **=A1\*20%** Displays 20 percent of the contents of cell A1
- **=A1\*A2** Displays the result of multiplying the contents of cells A1 and A2

#### Using Parentheses

Calc follows the order of operations when it calculates a formula. Multiplication and division is done before addition or subtraction, regardless of where these operators appear in the formula. For example, for the formula **=2+5+5\*2**, Calc returns the value of 17, and not 24.

# Editing a Formula

A cell that contains a formula only displays the result of the formula. The formula is displayed in the Input line box.

#### ▼ To Edit a Formula

#### Steps 1. Click in a cell that contains a formula.

The formula is displayed in the **Input line** of the **Formula** Bar.

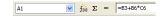

2. Click in the Input line and make your changes.

To delete part of the formula press Delete or Backspace.

3. Press Return or click  $\checkmark$  on the Formula Bar to accept the changes.

To reject the changes that you made press Esc or click **X** on the **Formula** Bar.

# **Using Functions**

Calc comes with many predefined formulas or functions. For example, instead of typing =A2+A3+A4+A5, you can type =SUM(A2:A5).

#### ▼ To Use a Function

#### Steps 1. Click the cell where you want to add a function.

- 2. Choose Insert Function.
  - The Function Wizard dialog box opens.
- 3. In the Category box, select the category that contains the type of function that you want to use.
- 4. In the Functions list, click the function that you want to use.
- 5. Click Next.
- 6. Enter any required values, or click the cells that contain the values that you want to use.
- 7. Click OK.

**Tip** – For more information on Calc functions, including examples, see the Calc online help.

# **Using Charts**

Charts can help you visualize patterns and trends in your numerical data. StarOffice 8 provides a number of chart styles that you can use to represent your numbers.

**Note** – Charts are not restricted to spreadsheets. You can also insert a chart by choosing Insert - Object - Chart in the other StarOffice programs.

#### **▼** To Create a Chart

#### Steps 1. Select the cells, including the headings, that contain the data for the chart.

2. Choose Insert - Chart.

The **AutoFormat Chart** dialog box opens. The cell range that you selected is displayed in the **Range** box.

**Note** – If you want to specify a different cell range for the data, click the Shrink button next to the **Range** text box, and then select the cells. Click the Shrink button again when you are done.

- 3. Click Next.
- 4. In the Choose a chart type box, click the type of chart that you want to create.
- 5. Click Next.
- 6. In the Choose a variant box, click the variant that you want to use.
- 7. Click Next.
- 8. In the Chart title box, type the name of the chart.
- 9. Click Create.

## **Editing Charts**

After you create a chart, you can still go back and change, move, resize, or delete the chart.

#### ▼ To Resize, Move, or Delete a Chart

#### **Step** • Click the chart, and do one of the following:

- To resize the chart, move your mouse pointer over one of the handles, hold down the mouse button, and drag the mouse.
  - Calc displays a dotted outline of the new chart size as you drag.
- To move the chart, move your mouse pointer inside the chart, hold down the mouse button, and drag the mouse to a new location.
- To delete the chart, press Delete.

## ▼ To Change the Appearance of a Chart

You can use the icons on the chart **Standard** toolbar to change the appearance of your chart.

#### **Steps** 1. Double-click a chart to display the chart Standard toolbar.

The toolbar appears next to the Calc or Writer Standard bar.

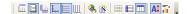

2. Use the icons on the toolbar to change the properties of your chart.

# Making a Presentation With StarOffice Impress

StarOffice Impress provides various tools to help you to create attractive presentations and slide shows. You can use Impress to show presentations on your computer or to print the presentations. This section introduces the basic steps that are involved in creating and editing a presentation.

# ▼ To Open a Sample Impress Presentation

Steps 1. In any StarOffice program, choose File - New - Templates and Documents

- 2. In the left pane, click Samples.
- 3. In the middle pane, double-click the Presentations folder.
- 4. Select a sample presentation and click Open.

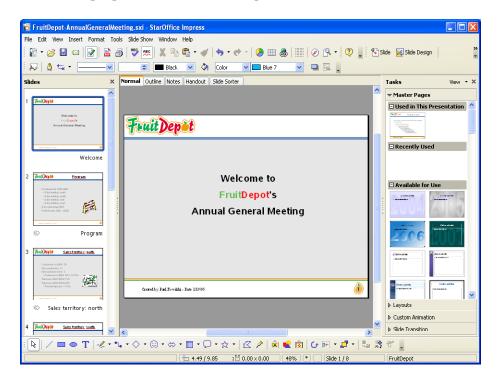

# Creating a Presentation

To create a new presentation from within any StarOffice program, choose File - New – Presentation.

#### Using the Presentation Wizard

When you create a new Impress document, the Presentation Wizard automatically opens. The wizard guides you through the first steps of creating a presentation. You can use the wizard to create a presentation from an empty presentation, a template, or an existing presentation.

#### ▼ To Create a Presentation From a Template

# **Steps** 1. In the Type area of the first page of the Presentation Wizard, click From template.

**Note** – You might have to wait a moment for the templates to load.

- 2. Select a template category, for example, "Presentations", and then click the template that you want to use.
- 3. Click Next.
- 4. (Optional) If you want to use a different background for the slides in your presentation, click a style in the list.

**Note** – These styles also change the format of the font that is used in your presentation.

- 5. Click Next.
- 6. For presentations that you intend to run on-screen, do the following:
  - In the Effect box, select the transition effect that you want to use when you move from one slide to another slide.
  - In the Speed box, select the speed of the transition.
  - If you want your presentation to automatically advance through the slides, click the Automatic option in the Select the presentation type area.
- 7. Click Next.
- 8. Type in the descriptive information for your presentation.
- 9. Click Next.

10. (Optional) To exclude a slide from the presentation, click the check box in front of the name of the slide in the Choose your pages list.

#### 11. Click Create.

After you have created your presentation, replace and enter your text in the slides.

#### **▼** To Save a Presentation

#### **Steps** 1. Choose File - Save.

If you have not saved the presentation before, the **Save As** dialog box opens.

- 2. In the File name box, enter the name of the presentation.
- 3. Click Save.

#### ▼ To Export a Presentation to a Different Format

You can export your presentation as a series of linked HTML pages, as a PDF file, or as a Flash file.

#### **Steps** 1. Choose File – Export.

- 2. In the File name box, enter the name of the presentation.
- 3. In the File type box, select the format for the exported file.
- 4. Click Export.

# **Editing Your Slides**

You can change the layout of your slides, the formatting of your text, as well as add graphics and color to your slides.

# Using Different Views

To help you to edit and to organize your slides in Impress, you can use different workspace views. For example, you can use the **Normal** view to add images to a single slide. Use the **Slide Sorter** to reorder the slides and to assign transitions. Or use the **Outline** view to organize and to edit slide titles.

To change the view, click the view tab in the middle pane.

Moving between slides in Normal view

To move between slides in **Normal** view, click the slide preview on the left Slides pane.

# ▼ To Change the Layout of a Slide

Slide layouts define where text and objects are placed on a slide. In Impress, you can easily change the layout of the slide you are working on by using the right **Tasks pane**.

**Steps** 1. In Normal view, select the slide that you want to apply a new layout to.

2. On the Task pane, click the layout that you want to use.

#### ▼ To Add a Slide

**Steps** 1. Click the Normal tab to choose the Normal view.

2. On the left Slides pane, right-click where you want to add a slide. Then choose New Slide.

# ▼ To Copy a Slide

**Steps** 1. In Normal view, select the slide that you want to copy.

2. Choose Insert - Duplicate slide.

#### ▼ To Move a Slide

**Steps** 1. On the left Slides pane, click the slide that you want to move.

2. Drag the slide to another position on the Slides pane.

#### **▼** To Delete a Slide

**Steps** 1. On the left Slides pane, click the slide that you want to delete.

2. Choose Edit - Delete Slide.

#### Formatting Text

The **Text Formatting** bar lets you quickly apply formats to text in your slides. To use the bar, select the text that you want to format and click an icon. You can also select an option from the **Font Name** or **Font Size** boxes.

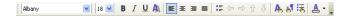

## Adding Pictures to Your Slides

Pictures can help make your slides more interesting. In Impress, you can add graphics such as photos or images to your slides.

#### ▼ To Add a Picture From a File

Steps 1. Choose Insert - Picture - From File.

The Insert Picture dialog box appears.

2. Locate the graphic you want to insert, and then click Open.

# ▼ To Add a Graphic From the Gallery

The StarOffice Gallery contains predefined graphics that you can add to your slides.

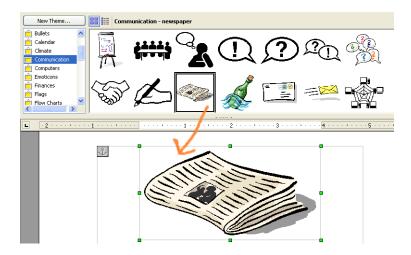

#### **Steps** 1. Choose Tools - Gallery.

- 2. Select a theme from the list on the left.
- 3. Select the graphic you want to insert, and then drag the graphic onto the slide.

**Note** – You can also create your own graphic with the tools on the **Drawing** toolbar. For more information on using these tools, see "Drawing Basic Shapes" on page 60.

# Adding Slide Transitions

For an on-screen presentation, you can animate the transition from one slide to the next with effects such as blinds or fly-in.

#### ▼ To Add a Transition to a Slide

**Steps** 1. Choose the Slide Sorter view or open the left Slides pane.

- **2. Right-click a slide and choose Slide Transition.** The Slide Transition page on the Tasks pane opens.
- 3. Click a transition effect.

The effect is automatically previewed on the slide.

**Note** – All transitions are applied when you change to a slide. If you want a transition between slide 1 and 2, assign the transition to slide 2.

## Adding Animation Effects to Text and Graphics

You can use animation effects to make the text or the graphics in your slide appear after you click the mouse.

## ▼ To Add an Animation Effect to a Text or Graphic

#### Steps

- 1. In Normal view, switch to the slide that contains the text or the graphic you want to animate.
- 2. Click the text box or the graphic you want to modify.
- Choose Slide Show Custom Animation.The Custom Animation page of Tasks pane opens.
- 4. Click Add.
- 5. In the Custom Animation Add dialog, click the effect that you want to apply, and then click OK.

**Note** – You can add as many effects as you want. For more information about the **Custom Animation** page, consult the online help for Impress.

# Running a Presentation

After you create your slide show, you can present the slide show to an audience.

#### ▼ To Start a Slide Show

**Steps** 1. Open the presentation that you want to present as a slide show.

- 2. Choose Slide Show Slide Show.
- 3. Advance through the slides.
  - To go to the next slide, press the Spacebar or click the mouse.
  - To advance to the next slide without an animation effect, press the right arrow key.
  - To go to the previous slide, press the left arrow key or right-click the mouse.

#### ▼ To Exit a Slide Show

**Step** • Press the Escape key.

# Drawing With StarOffice Draw

StarOffice Draw lets you create simple and complex drawings. You can export the graphics to common image formats.

# ▼ To Open a Sample Drawing

Steps 1. In any StarOffice program, choose File - New - Templates and Documents

- 2. In the left pane, click Samples.
- 3. In the middle pane, double-click the Drawings folder.
- 4. Select a sample drawing and click Open.

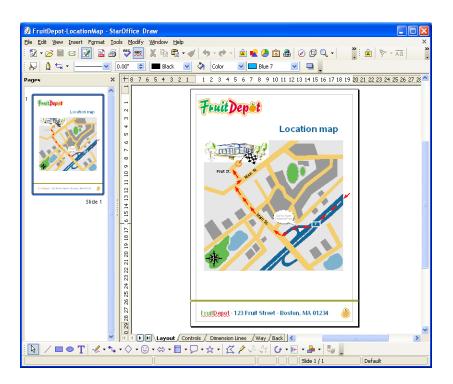

# Creating a Drawing

To create a new drawing from within any StarOffice program, choose File - New – Drawing.

# **Drawing Basic Shapes**

The tools in Draw let you create and modify freeform or precise lines, as well as 2D and 3D shapes. These tools are available on the **Drawing** toolbar.

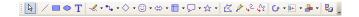

# ▼ To Draw a Rectangle

You can use the **Rectangle** icon to easily create rectangular shapes.

#### **Steps** 1. On the Drawing toolbar, click the Rectangle icon.

2. Move the mouse pointer to where you want to start the rectangle, and then drag to draw the shape.

#### ▼ To Draw an Oval

You can use the **Ellipse** icon to easily create oval shapes.

#### **Steps** 1. On the Drawing toolbar, click the Ellipse icon.

2. Move the mouse pointer to where you want to start the oval, and then drag to draw the shape.

#### Drawing 3D Shapes

Draw lets you create three-dimensional (3D) objects by converting an existing two-dimensional (2D) object.

# ▼ To Convert a 2D Object Into a 3D Object

#### Steps 1. Click a 2D object in your drawing.

2. Right-click, choose Convert, and then select To 3D or To 3D Rotation Object.

# Adding Text to Your Drawing

You can add text to your drawings with the **Text** icon on the **Drawing** toolbar.

## ▼ To Add Text to Your Drawing

# Steps 1. On the Drawing toolbar, click the Text icon. The Format Text toolbar opens.

- 2. In the document, drag open a rectangle where you want to enter your text.
- 3. Enter the text.
- 4. To format the text, select the text, then click one of the icons on the Format Text toolbar.

**Note** – To add text to an existing rectangle or ellipse, double-click the object and then enter the text.

# **Editing Your Drawing**

You can modify or delete objects and change the formatting of text in your drawing.

#### Using the Format Graphic Bar

The Format Graphic bar lets you quickly change the appearance of objects in your drawing. To use the bar, select the object(s) that you want to modify and click an icon on the toolbar, or select an option from one of the boxes.

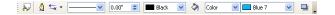

## ▼ To Align Objects on a Drawing

Steps 1. On the Drawing toolbar, click the Align icon.
The Align toolbar opens.

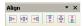

2. Drag to select the objects that you want to align.

**Note** – You can also click an object, and then hold down Shift while you click other objects.

3. On the Align toolbar, click the icon for the type of alignment that you want to apply.

# ▼ To Arrange Objects on a Drawing

Each object that you add to your drawing is placed on top of the last object that you added. You can only see this effect if the objects overlap. You can use the **Position** feature in Draw to change the stacking order of objects.

#### **Steps**

1. On the Drawing toolbar, click the Position icon.

The **Position** toolbar opens.

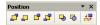

- 2. Click the object that you want to arrange.
- 3. On the Position toolbar, click the icon for the type of stacking order that you want to apply.

# To Edit Text on a Drawing

Steps 1. Click the object that contains the text that you want to edit.

- 2. Make the changes that you want:
  - To format the text, choose Format Character or Format Paragraph, and then select your formatting options.
  - To change the text, double-click the object, select the text, and then make your changes.
  - To delete the entire text and the object, press Delete or Backspace.

# ▼ To Delete Objects From a Drawing

Steps 1. Select the object that you want to delete.

2. Press Delete.

# Additional StarOffice 8 Applications

This chapter provides a brief overview of the following StarOffice 8 applications.

- Base an application that lets you access databases from StarOffice
- Math an equation editor that lets you create graphical representations of equations and formulas
- Chart a plug-in that lets you graphically represent your table data

This chapter presents also some tips to use more than one StarOffice application at the same time.

# Accessing Databases From StarOffice 8

You can view, edit, add, and delete data that is stored in databases from StarOffice. The types of databases that you can use range from a simple spreadsheet to a server-based database, such as Oracle.

#### The StarOffice 8 Database File

The StarOffice database file format stores the methods and layouts that you use to access a database. When you open a database file, you see the following window:

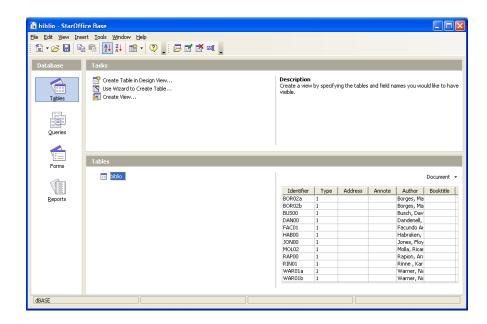

The StarOffice database file format stores information about the layout or design of your tables, queries, forms, and reports. For new database files using the HSQLDB database format, the data records can also be embedded in the database file. These are the main database objects:

Tables Table fields define what makes up each data record.

Queries A query is a custom view of a table. You define a query when you want to

see only a subset of your table data.

Forms A form is a data input and output mask that you can use to manage your

data more comfortable than in a table or query.

Reports A report defines the printed output of a table or a query

# Creating a StarOffice 8 Database File

The Database Wizard helps you to add a new database file and to register the database as a data source in StarOffice. The wizard creates a file that contains information about the database, including the queries, reports, and forms that are linked to the database.

#### ▼ To Add a New Database as a StarOffice Data Source

#### **Steps** 1. Choose File - New - Database.

The Database Wizard opens.

- 2. Follow the steps and enter your options on every page.
- 3. (Optional) Create a new table.
  - a. Select to start the Table Wizard on the last page of the Database Wizard.
  - b. Enter your data in the new table.

#### Working with Databases in StarOffice 8 Base

You can open a database file using the File - Open menu command.

#### ▼ To Create a New Database Table in StarOffice

A database table is a collection of data records that is organized into rows and columns. A row in the table represents a data record. A column is one field of the record.

# Steps 1. Choose File - Open to open the database file where you want to add a new table.

Alternatively, choose File — New — Database to create a new database file.

- 2. In the StarOffice Base window, click Tables.
- 3. In the Tasks pane, click Use Wizard to Create Table.

#### ▼ To Add Data to a Database Table

#### Steps 1. Choose File — Open to open the database file that contains the table.

- 2. Click the Tables icon on the left pane.
- 3. Double-click the name of the table where you want to add data records.
- 4. Enter the data.

When the cursor leaves the current data record, the changes are saved automatically.

## ▼ To Create a Database Report

A database report is a text document that displays data from a database in a way that you specify. You can design the report to display the most current data or the data at the time when you created the report.

- Steps 1. Choose File Open to open the database file for which you want a report.
  - 2. In the StarOffice Base window, click Reports.
  - 3. Click Use Wizard to Create Report.
  - 4. Follow the instructions.

You can create two types of reports: a static snapshot of the data at the time the report was created, or a document with "live" links to the current data.

## ▼ To Open a Database Report

- **Steps** 1. In any StarOffice application, choose File Open.
  - 2. Locate the database file that contains the report, and click Open.
  - 3. In the StarOffice Base window, click the Reports icon.
    A list of the reports for the current database is displayed.
  - 4. Double-click the report you want to see.

# Designing Formulas in StarOffice Math

You can use StarOffice Math to design and display a formula in a text document. However, Math does not calculate the results of the formula. To create a working formula, use Calc.

Math provides you with symbols, on a toolbar that you can combine with characters that you type to build complex formulas.

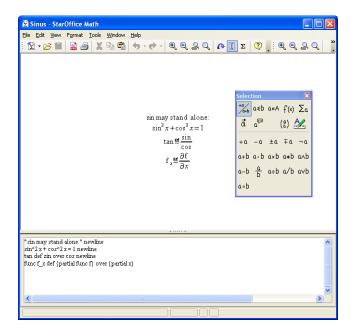

Note - For more information on using Math, including sample formulas, see the online help.

#### To Insert a Formula Into a Writer Document

#### **Steps** 1. Choose Insert - Object - Formula.

The Math window opens.

- 2. Use the Selection toolbar to build your formula.
  - In the upper area of the toolbar, click a symbol type, and then click a symbol in the lower area of the toolbar.
  - In the Commands pane at the bottom of the document window, replace all instances of <?> in your formula with the values or numbers that you want.
  - When you are finished, click in the Writer document.

#### ▼ To Edit a Formula in a Writer Document

#### **Steps** 1. Double-click the formula to open Math.

2. Make the changes that you want and then click in the Writer document.

# StarOffice Chart

Charts can help you visualize patterns and trends in your numerical data. StarOffice 8 provides a number of chart styles that you can use to represent your numbers.

You can create a chart from numerical data in table cells of Calc or Writer. When the values in the cells change, the chart also changes automatically.

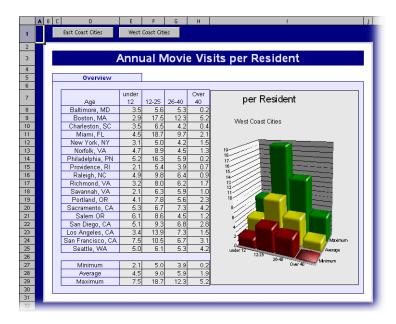

# StarOffice Integration

StarOffice applications are tightly integrated so that you can easily use the contents of one application in another application. The following sections provide a few examples of how you can take advantage of this integration.

## ▼ To Insert a Calc Cell Range Into a Text Document

You can insert a range of Calc cells into a Writer document so that the data automatically updates when you modify the spreadsheet.

#### Steps 1. Open a Writer text document and the Calc spreadsheet that contains the data.

- 2. In the spreadsheet, select the cell range that you want to display as a table in the text document.
- 3. Choose Edit Copy.
- 4. In the text document, choose Insert Paste special.
- 5. In the Paste Special dialog, select DDE link, and then click OK.

#### ▼ To Insert a Text Outline into a Presentation

#### Before You Begin

Create an outline in a text document. An outline is text that uses one or more of the default heading paragraph styles, Heading 1, Heading 2, and so on.

# **Steps** 1. In the text document that contains the outline, choose File - Send - Outline to presentation.

A new presentation document is created which has the outline applied. Each Heading 1 paragraph style corresponds to a new slide. The heading styles that occur following Heading 1 in the heading hierarchy are displayed as bullets on the slide.

2. Add more text to the outline or switch to Normal view to add objects.

For more information on outlines, consult the online help in StarOffice.

# ▼ To Copy Data by Drag-and-drop

You can use drag-and-drop to copy text and objects between StarOffice applications. For example, if you want to copy a cell range from a Calc sheet inside a text document, proceed as follows:

# **Steps** 1. Open a text document and the Calc spreadsheet that contains the data that you want to copy.

- 2. In the spreadsheet, select the cell range that you want to copy.
- 3. Hold down the Ctrl key and drag-and-drop the selected range into the text document.

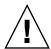

**Caution –** If you do not hold down the Ctrl key, the contents of the cells are moved to the text document.

The cell range is copied as a plug-in. If you want to edit the contents of a copied cell in the text document, double-click the cell. The Calc menus and toolbars are displayed when you are in this mode, even though you are in a Writer document. To exit the edit mode, click outside the plug-in.

# APPENDIX A

# Appendix

In the Appendix, you find lists of the most-used keyboard shortcuts for StarOffice. Open the online help to find complete lists of all available keyboard shortcuts, and lists of the keyboard shortcuts to use if you cannot use a mouse.

**Note** – Your system may use a keyboard mapping that grabs some keystrokes for system actions. In this case StarOffice 8 cannot respond to the same keyboard command. In most cases, you can assign other keys to either the system settings or to StarOffice 8.

TABLE A-1 Keyboard Shortcuts for all Applications

| Action                                             | Keyboard shortcut |
|----------------------------------------------------|-------------------|
| Opens a document                                   | Ctrl+O            |
| Saves the current document                         | Ctrl+S            |
| Creates a new document                             | Ctrl+N            |
| Opens Templates and Documents dialog               | Shift+Ctrl+N      |
| Prints the current document                        | Ctrl+P            |
| Exits StarOffice 8                                 | Ctrl+Q            |
| Cuts out selected text or objects to the clipboard | Ctrl+X            |
| Copies selected text or objects to the clipboard   | Ctrl+C            |
| Pastes clipboard contents                          | Ctrl+V            |
| Opens the Paste Special dialog                     | Shift+Ctrl+V      |
| Selects all                                        | Ctrl+A            |

**TABLE A-1** Keyboard Shortcuts for all Applications (Continued)

| Action                                       | Keyboard shortcut |
|----------------------------------------------|-------------------|
| Undoes last action                           | Ctrl+Z            |
| Calls the Find and Replace dialog            | Ctrl+F            |
| Continues searching for the last search term | Shift+Ctrl+F      |

**TABLE A-2** Keyboard Shortcuts for Writer

| Action                                | Keyboard shortcut |
|---------------------------------------|-------------------|
| Switches the Formula Bar              | F2                |
| Completes AutoText                    | F3                |
| Switches data source view             | F4                |
| Switches Navigator window             | F5                |
| Goes to page number                   | Shift+Ctrl+F5     |
| Spell check                           | F7                |
| Switches Styles and Formatting window | F11               |

 TABLE A-3 Keyboard Characters in Writer

| Character action                                                      | Keys                   |
|-----------------------------------------------------------------------|------------------------|
| Inserts custom hyphenation position                                   | Ctrl+(minus key)       |
| Inserts dash (not used as hyphen)                                     | Shift+Ctrl+(minus key) |
| Inserts non-breaking space                                            | Ctrl+Space             |
| Inserts line break in same paragraph                                  | Shift+Enter            |
| Inserts manual page break                                             | Ctrl+Enter             |
| Inserts a column break in multicolumn text                            | Shift+Ctrl+Enter       |
| Inserts a new paragraph directly before or after a section or a table | Alt+Enter              |

# Glossary

The Glossary lists the main terms that are used in this Guide and gives short explanations to their meaning.

**Applications** StarOffice 8 consists of different modules or applications that share a

common user interface. The main applications for editing documents are called Writer, Calc, Impress, and Draw. You choose an application by selecting a document type. For example, use the file open dialog to open a text document. Then you automatically see the menus and

toolbars of StarOffice Writer.

**Context menu** Right-click any object in your document to open the context menu. The

context menu shows the menu commands that are most probably

wanted in the current context.

**Docking windows** Windows like the Navigator or the Styles and Formatting window can

be docked to any of the edges of the document area. Drag-and-drop the window's title bar to the edge. To "undock" a docked window, double-click somewhere in the gray area of the window where no icon

is present.

**Drag-and-drop** In StarOffice you can use the mouse to copy or move selected text or

objects to other places. For example, to move text you first select some text, then click into the selection, keep the mouse button pressed, and drag the selection to another place. Release the mouse button when the insert cursor is at the insert position you want. If you hold down the Ctrl button when you release the mouse, the text is copied. Generally drag-and-drop also works with other objects, and also across different

documents.

Gallery The StarOffice Gallery is a window in which you can manage the

graphics and sounds that you want to use in StarOffice. The Gallery objects are presorted into thematic folders that are called themes. You can create your own themes and add objects to the themes. The Gallery can be used best by drag-and-drop between Gallery and

document.

Java<sup>TM</sup> programming environment

The Java<sup>TM</sup> programming environment ("Java") contains among others the Java programming language and Java based tools and applications. In StarOffice 8, you can add functionality to your work environment using your own Java code. See "Macros" in the online help to find more information.

Macro

In the context of StarOffice, a macro is a sequence of steps that are written in a programming language like StarOffice Basic, Java, or JavaScript. You can use the macro recorder or write your own program code to add macros to StarOffice. The online help has more information, also on designing your own dialogs, assigning macros to events or keystrokes, and more.

na

Selecting and editing objects

In StarOffice you first select an object, then choose the command that you want to perform with the selected object. For example, first select a word in your text document, then choose the Format - Character command to edit the word's properties.

Toolbar

A small window filled with icons that perform common tasks, like inserting a chart. Toolbars can be positioned anywhere on the StarOffice screen. Drag-and-drop the toolbar's handle on the left side. Click the small triangle at the right end for a menu with more commands.

# Index

| A Administration Guide, 8 automatic text replacements, 30-31                                                  | editing drawings, 62-64 presentations, 54-58 spreadsheets, 44 text documents, 30-37                                                                         |
|----------------------------------------------------------------------------------------------------|----------------------------------------------------------------------------------------------------|
| Base, databases, 64-67                                                                                        |                                                                                                    |
| basic programmers guide, 8                                                                                    |                                                                                                    |
| C Calc, 40-51 charts, 50-51, 69 clipboard, 31-33 Configuration Manager Guide, 8 customizing StarOffice, 23-24 | find and replace dialog, 33-34 formatting spreadsheets, 44-47 text, 36-37 formulas spreadsheets, 47-50 StarOffice Math, 67-69 functions in spreadsheets, 49 |
| D                                                                                                    | G                                                                                                    |
| databases, 64-67<br>reports, 67<br>tables, 66<br>DDE links, 70                                                | Gallery with graphics, 56-57 graphics and bitmaps, 59-64                                                                                                    |
| Developers Guide, 8                                                                                           | 11                                                                                                    |
| drag-and-drop, 70-71<br>Draw, 59-64<br>drawing 3D shapes, 61<br>drawings, editing, 62-64                      | <b>H</b> help, online help in StarOffice, 24-25                                                                                                    |

| I                                         | spreadsheets                   |
|-------------------------------------------|--------------------------------|
| Impress, 51-59                            | charts, 69                     |
| in-place editing, 70-71                   | editing, 44                    |
| installing                                | formatting, 44-47              |
| on Linux or Solaris, 13-14                | formulas, 47-50                |
| on Windows, 11-13                         | functions, 49                  |
| overview, 11-14                           | StarOffice Base, 64-67         |
|                                           | StarOffice Calc, 40-51         |
|                                           | StarOffice Chart, 69           |
|                                           | StarOffice Draw, 59-64         |
| K                                         | StarOffice Impress, 51-59      |
| keyboard shortcuts, 73                    | StarOffice installation, 11-14 |
| •                                         | StarOffice Math, 67-69         |
|                                           | StarOffice Writer, 28-39       |
|                                           | styles for spreadsheets, 46-47 |
| M                                         | styles formatting text, 37     |
| mathematical formulas, 67-69              |                                |
| Microsoft Office, migrating from, 22-24   |                                |
| Migration Guide, 8                        |                                |
| ,                                         | Т                              |
|                                           | tables                         |
|                                           | in databases, 66               |
| 0                                         | in spreadsheets, 40-51         |
| operators in spreadsheets, 47-48          | in text documents, 38-39       |
| outline mode, 70                          | text document                  |
| outilité moue, 70                         | creating new, 29-30            |
|                                           | editing, 30-37                 |
|                                           | formatting, 36-37              |
| P                                         | tables, 38-39                  |
| plug-in, 70-71                            | toolbars, 17-18                |
| presentations, 51-59                      | ,                              |
| programmers basic guide, 8                |                                |
| programmers basic guide, o                |                                |
|                                           | U                              |
|                                           | uninstalling                   |
| R                                         | on Linux or Solaris, 14        |
|                                           | on Windows, 12-13              |
| rectangles, drawing, 61 related books, 8  | 011 Williaows, 12 15           |
| repairing installation, on Windows, 12-13 |                                |
| 1 0                                       |                                |
| reports, databases, 67                    | W                              |
|                                           | word completion, 30-31         |
|                                           | Writer, 28-39                  |
| S                                         | Willer, 2007                   |
| _                                         |                                |
| shapes, drawing, 60-61                    |                                |
| slide shows, 58-59<br>slides, 51-59       |                                |
| 511UE5, J1-J7                             |                                |

78 StarOffice 8 Getting Started Guide • June 2005